### **RAJASTHAN HOUSING BOARD (राजस्थान हाउस िंग बोर्ड)**

# **Direct Recruitment – 2023 ( ीधी भर्ती -2023)**

## **Index**

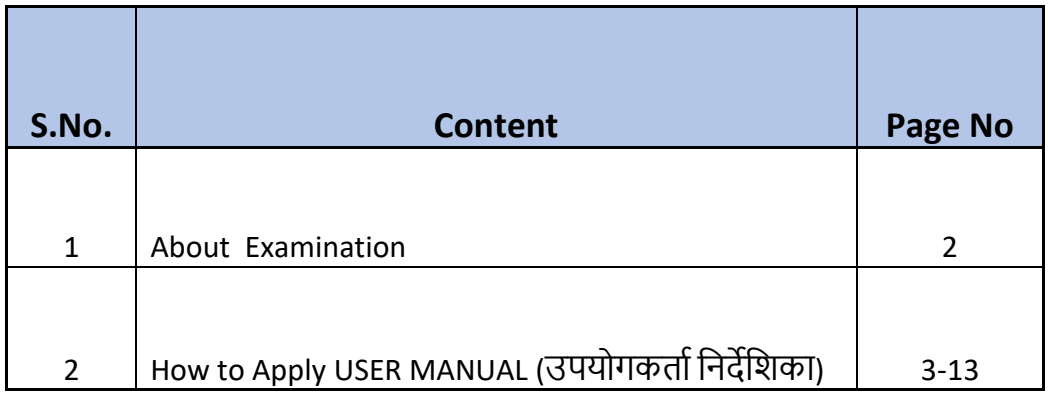

#### **ABOUT EXAMINATION**

**This is a computer-based examination with Multiple Choice Questions (MCQ) in Hindi & English Language.** 

- **Question paper will be in two parts:** 
	- o **Section A: General knowledge, Current affairs, Mathematics, Rajasthan related questions**
	- o **Section B: Subject Related Questions**
- **• Exam duration: 180 Minutes (3 Hrs)**
- **• No of Questions: 150 MCQ**
- **• Each correct answer will carry: 3 Marks**
- **• Negative marking: (-1) Mark on each wrong answer.**

## **USER MANUAL (**उपयोगकर्तानिर्देनिकत)

### **1.Registration Page** (पंजीकरण पृष्ठ)

 **Click on "View Details" to know the educational qualification for the post** 

(पर्द के निए िैक्षनणक योग्यर्त जतििेके निए **"View Details"** पर क्लिक करें)

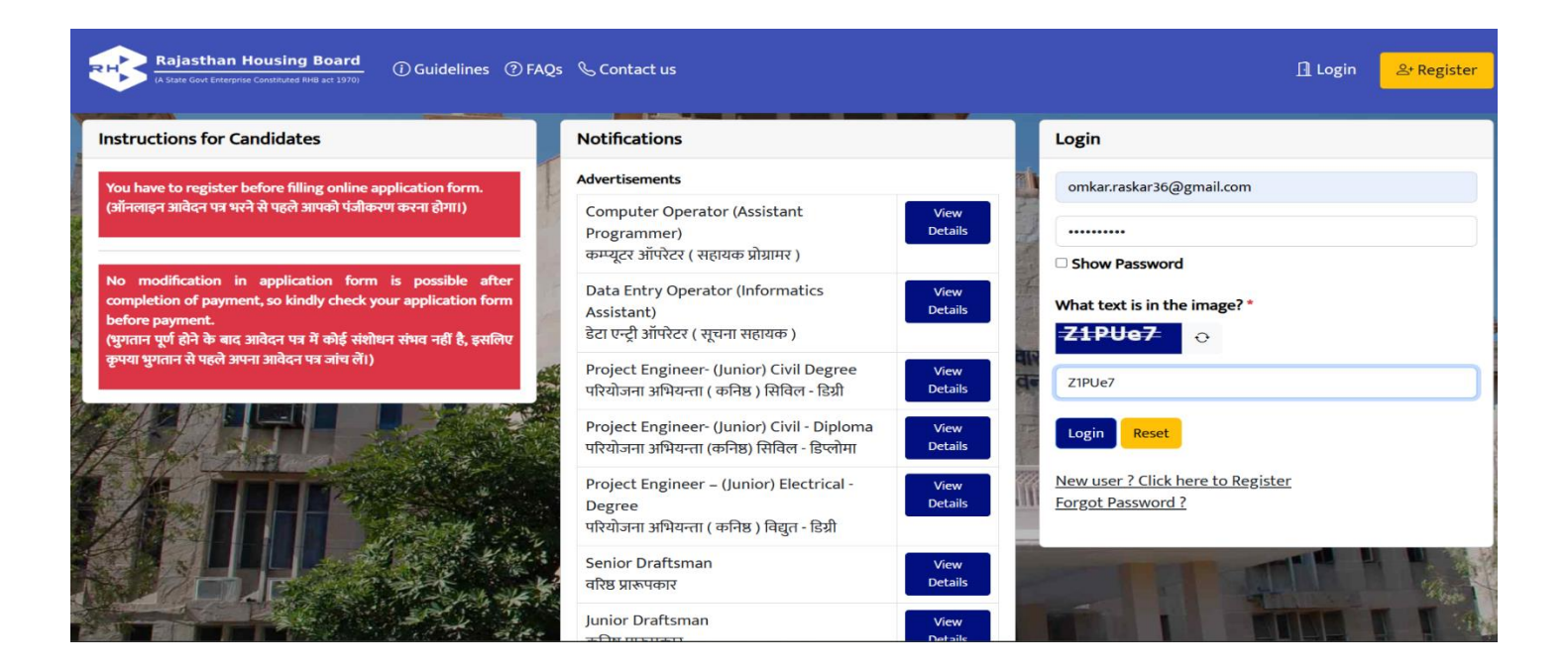

#### **2.Account Information**

**Enter your Email ID, Mobile Number, Name & Nationality to register your candidature and click on**  "<mark>Register</mark>". (परीक्षार्थी को पंजीकृत करने के लिए अपना ईमेल आईडी, मोबाइल नंबर, नाम और राष्ट्रीयता दर्ज करें और **"Register"** पर क्लिक करें)

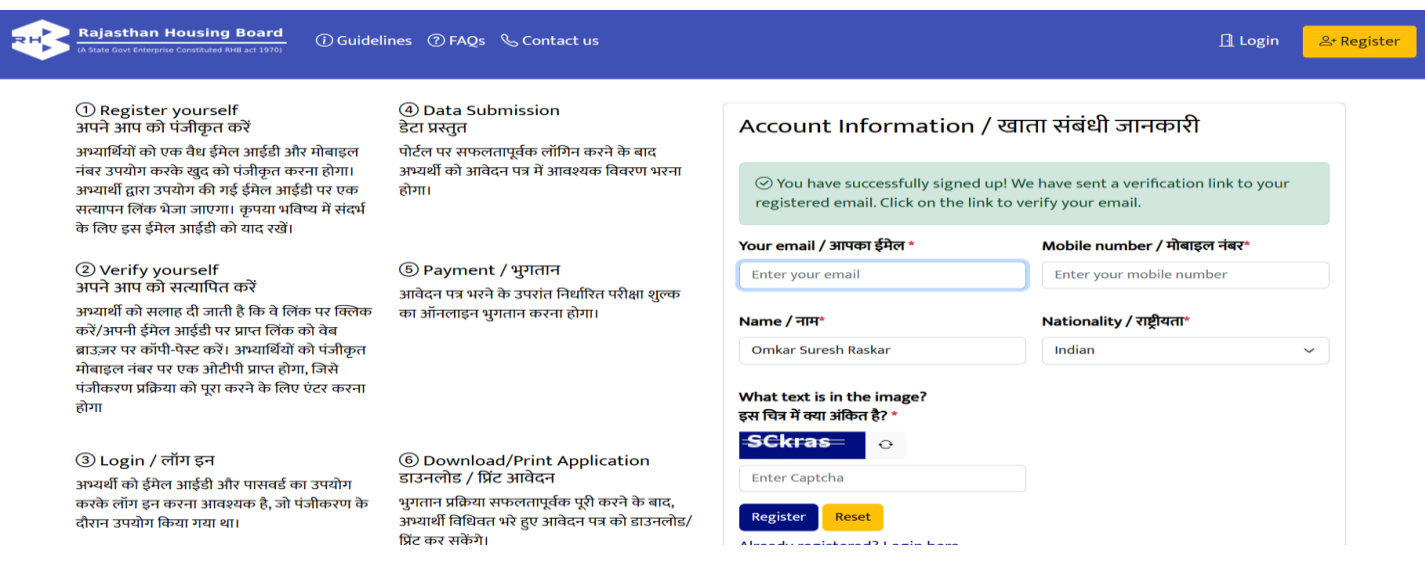

#### **3.Email Verification** (ईमेल सत्यापन)

#### **"Click here" to confirm your Email. If you are not able to see Email then check the Spam Folder**

(अपने ईमेल की पुष्टि के लिए "Click here" पर क्लिक करें। यदि आप ईमेल नहीं देख पा रहे हैं तो स्पैम फ़ोल्डर की जाँच करें)

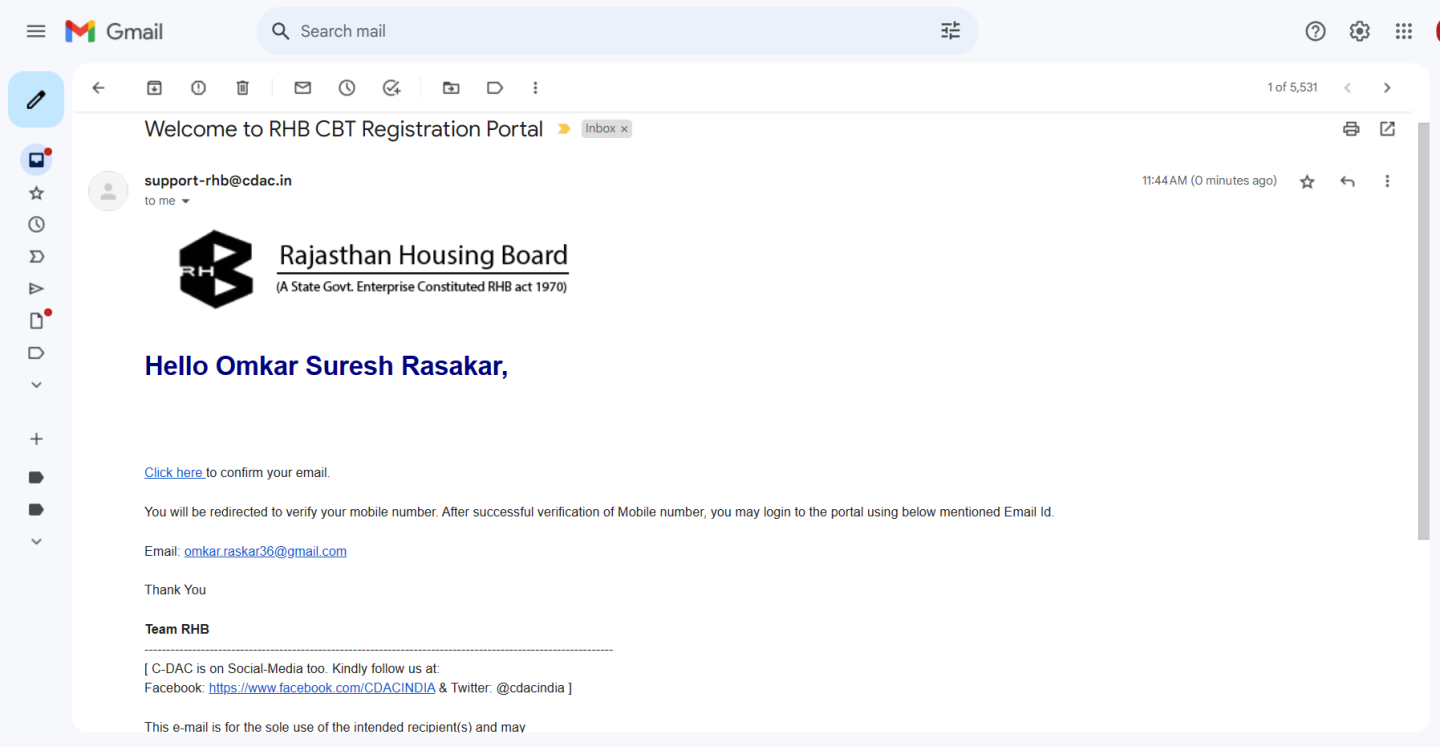

## **4.Verify your mobile number and click on "Generate OTP".**

(अपित मोबतइि िंबर सत्यतनपर् करेंऔर **"Generate OTP".**पर क्लिक करें)

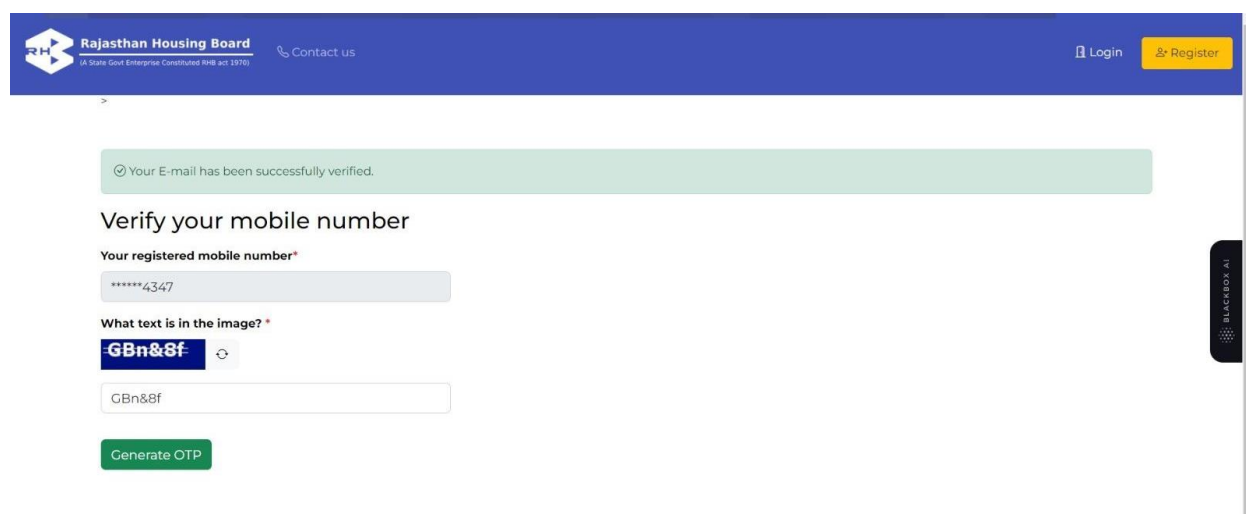

**5.Click on "OK" to proceed** (आगेबढ़िेके निए **"OK"** पर क्लिक करें)

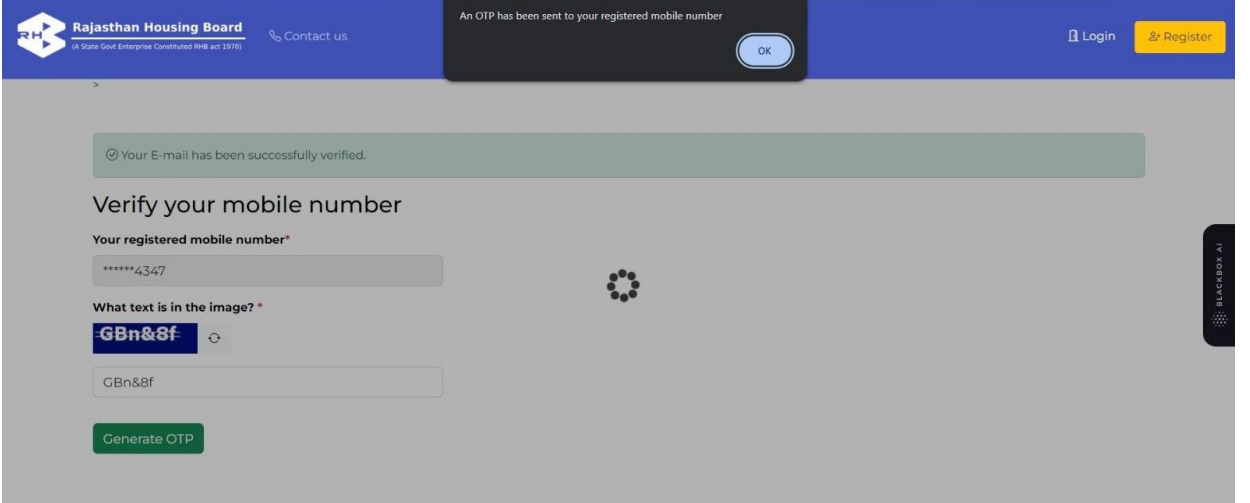

**6.Enter OTP, Create your Password & Click on** "**Submit".**(ओटीपी र्दजाकरें, अपित पतसवडा बितएं और "**Submit"** पर क्लिक करें)

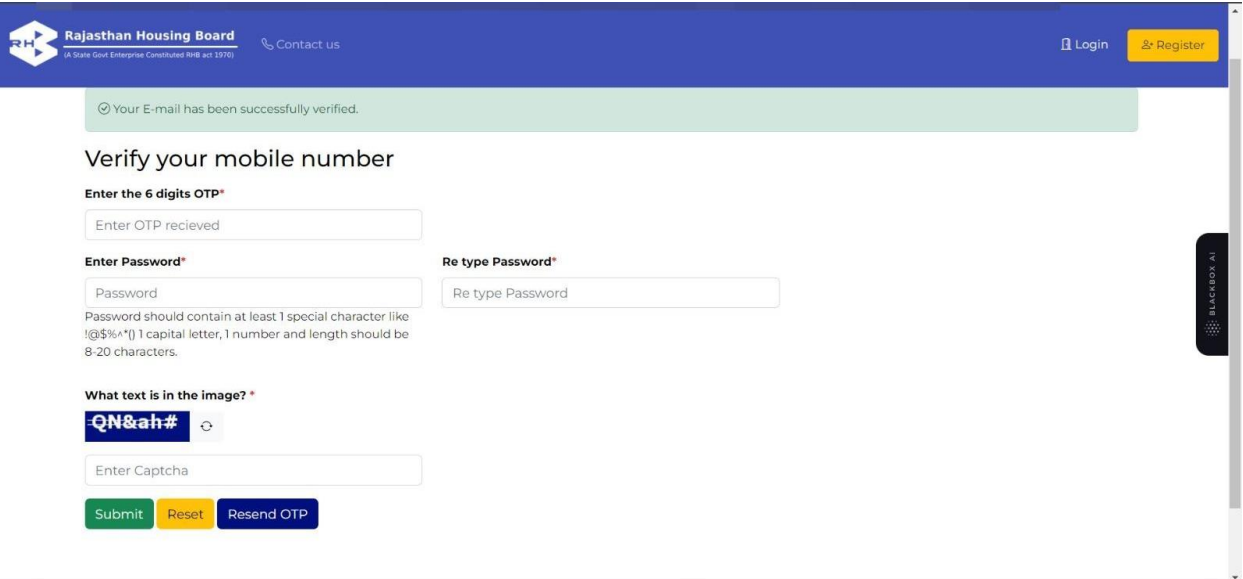

### **7. Click on "OK" to Proceed** (आगेबढ़िेके निए **"OK"** पर क्लिक करें)

**It will redirect you again on Login page** (यह आपको निर सेिॉगइि पेज पर पर िे**जायेगा**)

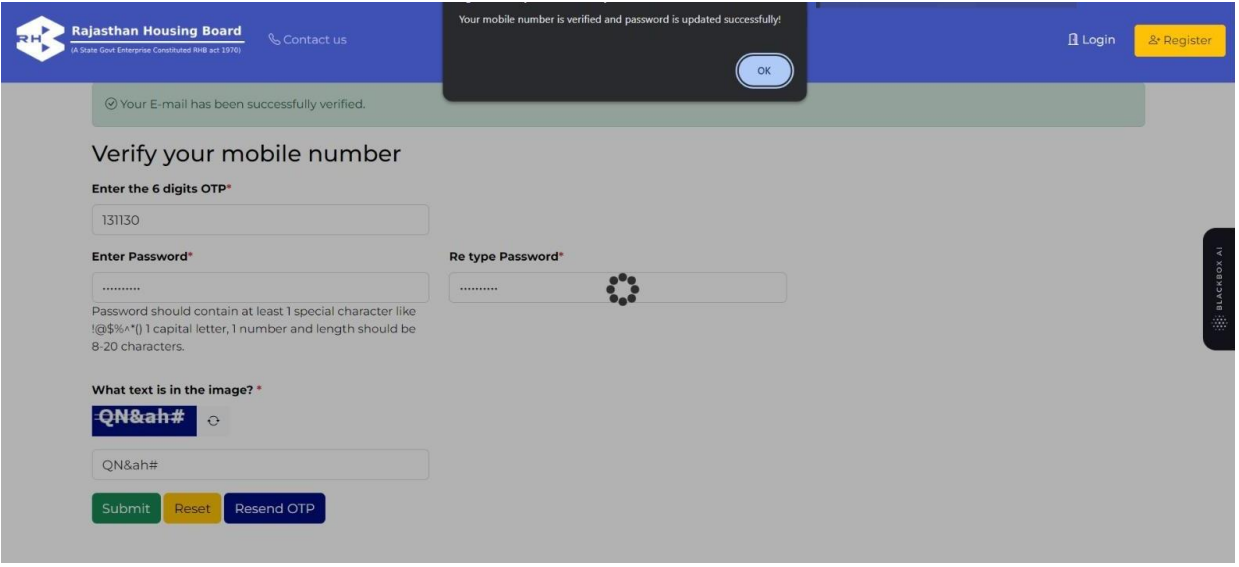

**8.Login with your Email ID and Password** (अपनी ईमेल आईडी और पासवर्ड से लॉगइन करें) Enter the Email ID and Password for login (लॉगइन के लिए ईमेल आईडी और पासवर्ड दर्ज करें)

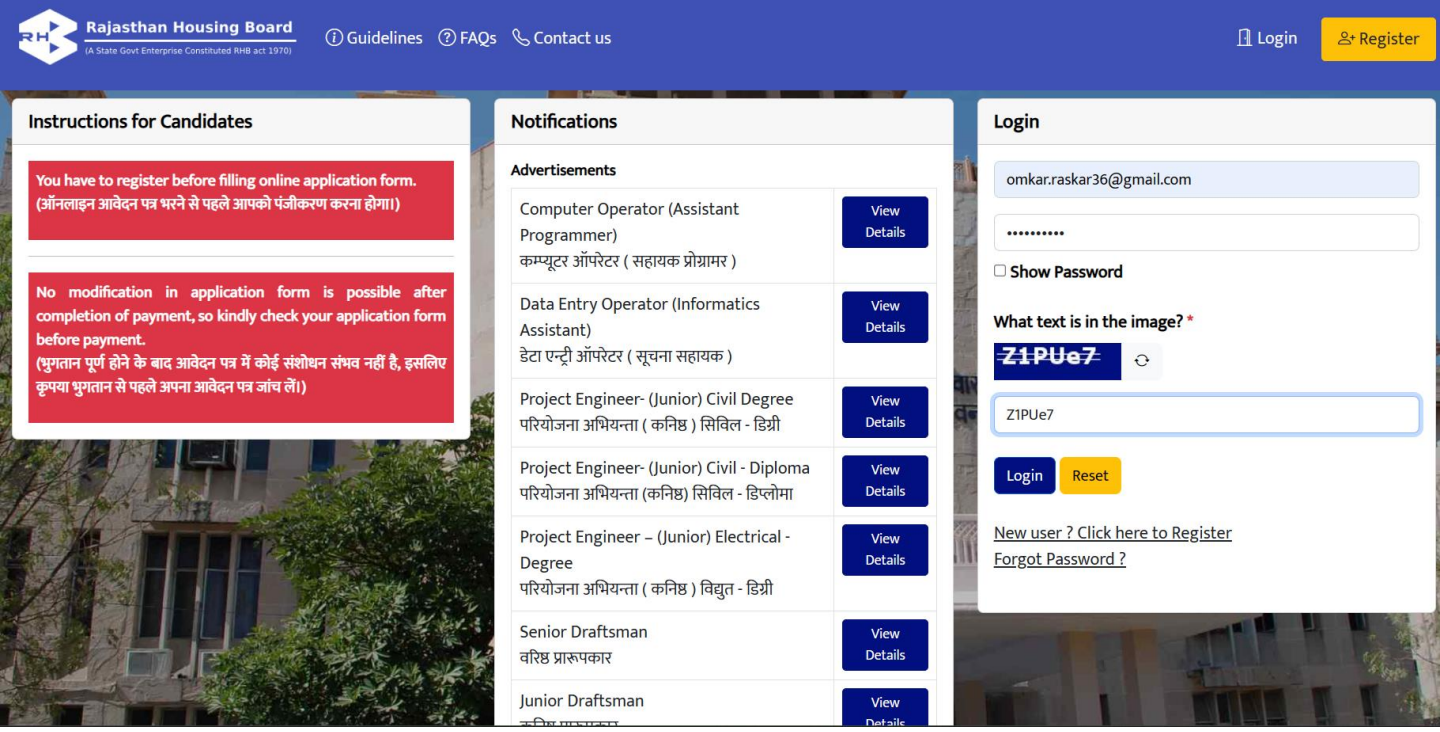

### **9.Apply For Post** (पद के लिए आवेदन करें)

#### **Click on "Apply Now" to apply and to check qualification click on Minimum Qualification**

(आवेर्दि करिेके निए **"Apply Now"** करेंपर क्लिक करेंऔर योग्यर्त जतंचिेके निए न्यूिर्म योग्यर्त (Minimun Qualification) पर क्लिक करें)

### **After click on "Apply Now", page is redirected to Disclaimer Page**

**"Apply Now"** पर क्लिक करिेके बतर्द पेज नडस्क्िेमर पेज पर रीडतयरेक्ट हो जतर्त है)

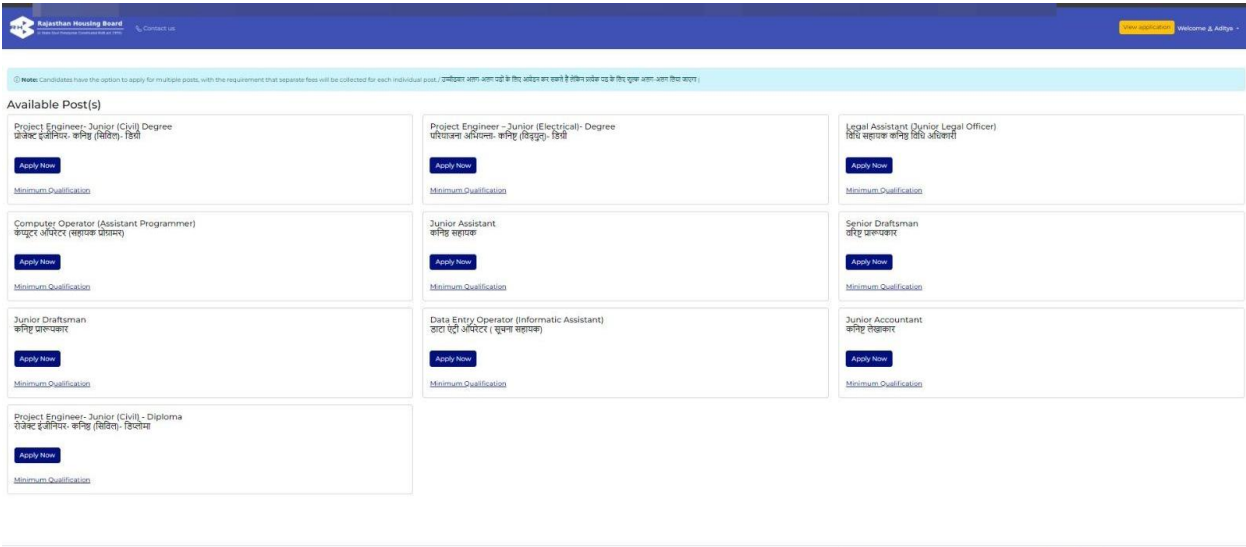

#### **Click on "Minimum qualification" of each post to know your eligibility**

अपिी पतत्रर्त जतििे के निए प्रत्येक पर्द की न्यूिर्म योग्यर्त (**"Minimum qualification"**) पर क्लिक करें

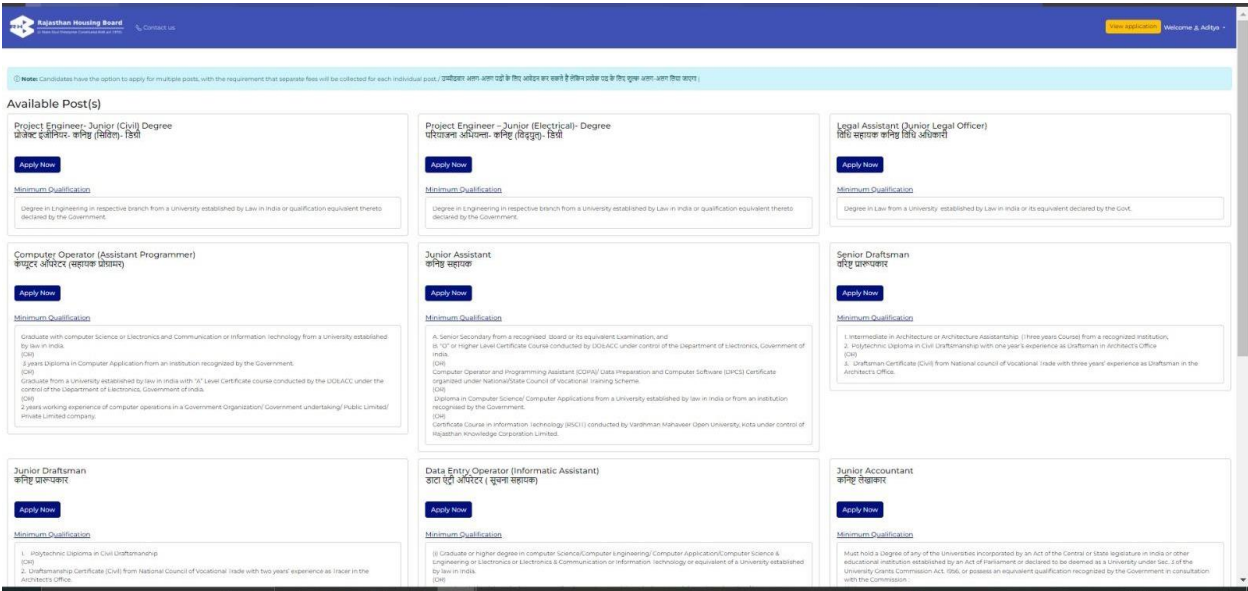

10. Undertaking (अंडरटेकिंग)

**Tick the Check box, "Save and proceed"** (चेक बॉक्स मेंनटक करेंऔर **"Save and proceed"** करें)

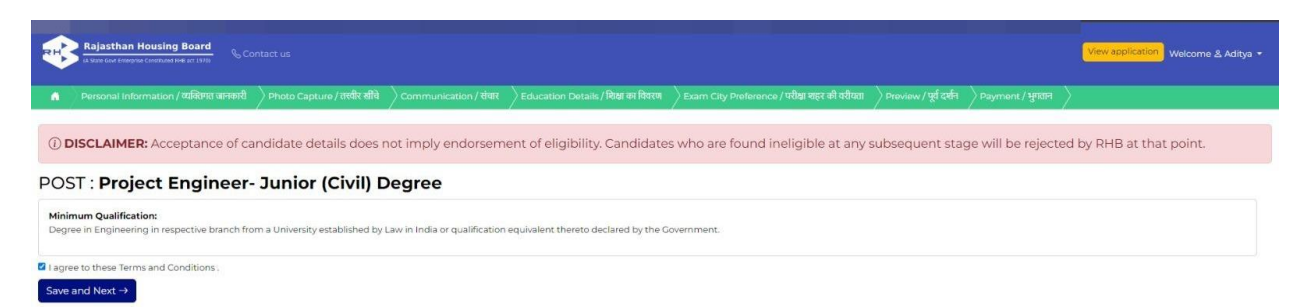

### **11.Personal Details** (व्यक्लिगर् नववरण) **Fill your personal details** (अपना व्यक्तिगत विवरण भरें)

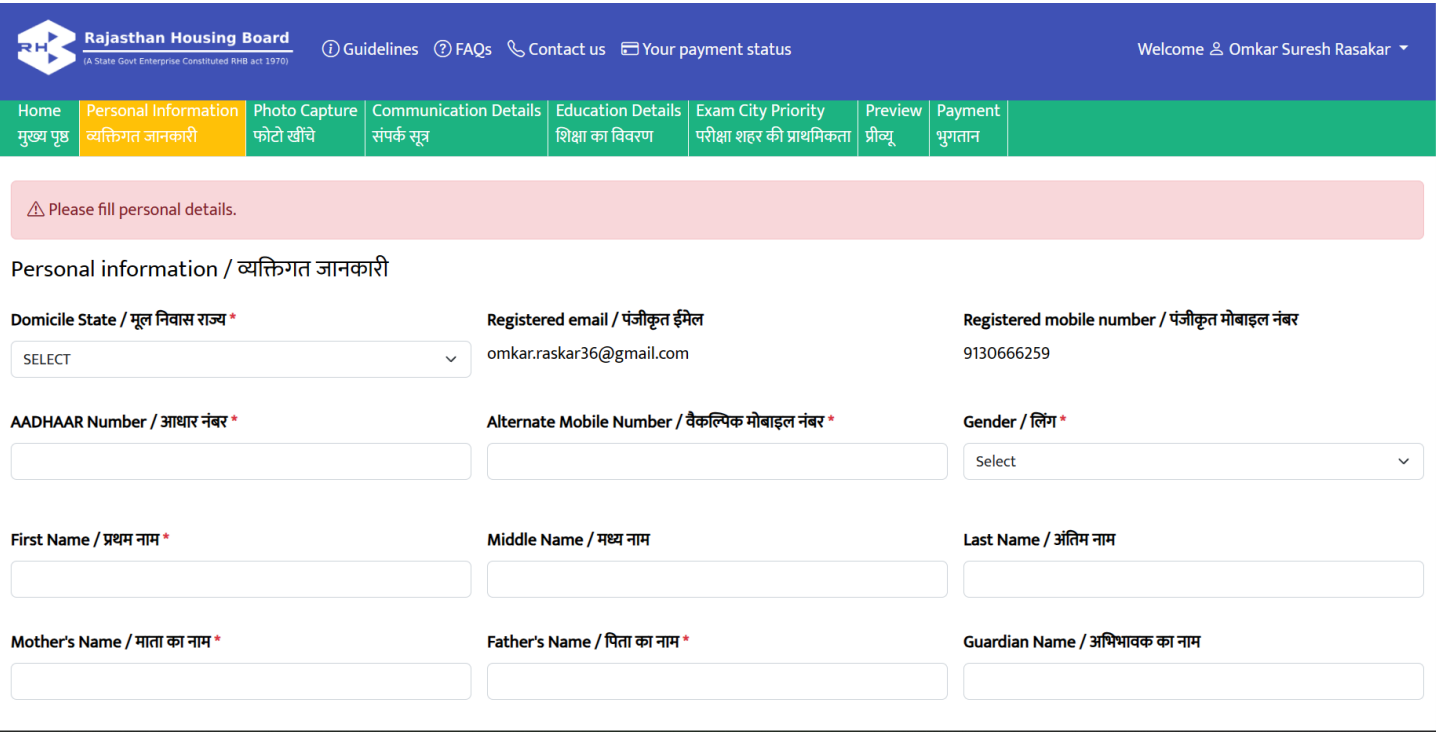

#### **12. Select Sub-Category "None" If you are not an Ex-Serviceman or Outstanding Sports person**  (यनर्द आप भूर्पूवासैनिक यत उत्कृ ष्ट् क्लखितडी िहींहैर्ो उपश्रेणी **"None"** चुिें)

**If you are an Ex-Serviceman or an Outstanding Sports person under the Sub-Category then**  upload the particular certificate (यदि आप पूर्व सैनिक या उत्कृष्ट खिलाड़ी उपश्रेणी है तो प्रमाणपत्र अपलोड करें)

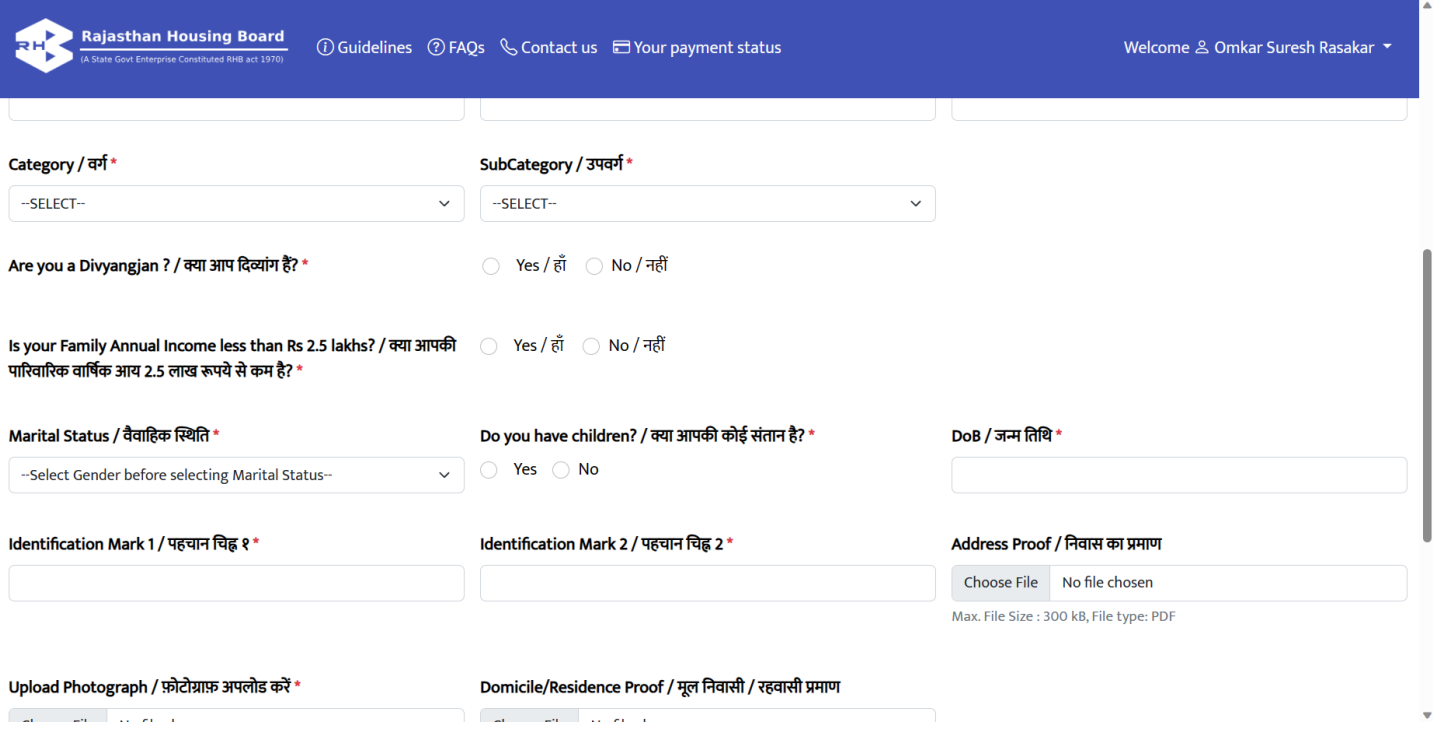

## Upload Address proof, Photograph and Domicile Proof (पता प्रमाण, फोटो और निवास प्रमाण अपलोड करें)

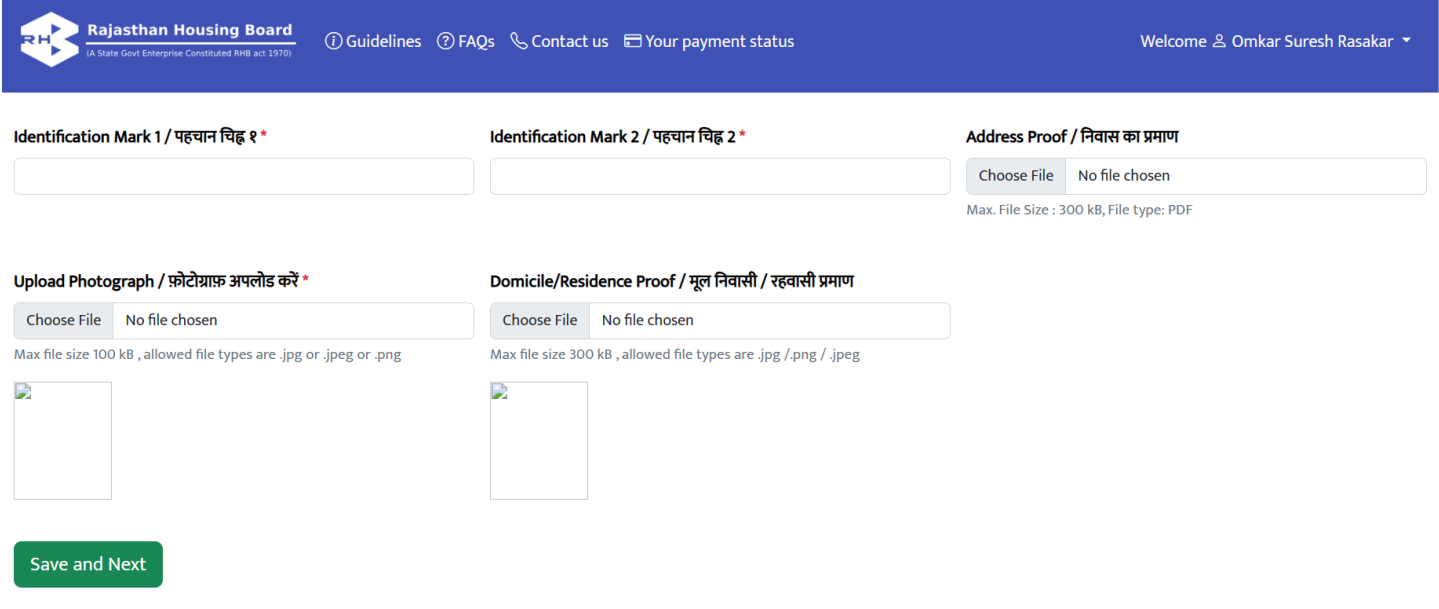

### **13. <mark>Save And Proceed</mark> सेव एंड प्रोसीड**

 **Click on Save And Proceed** पर क्लिक करें

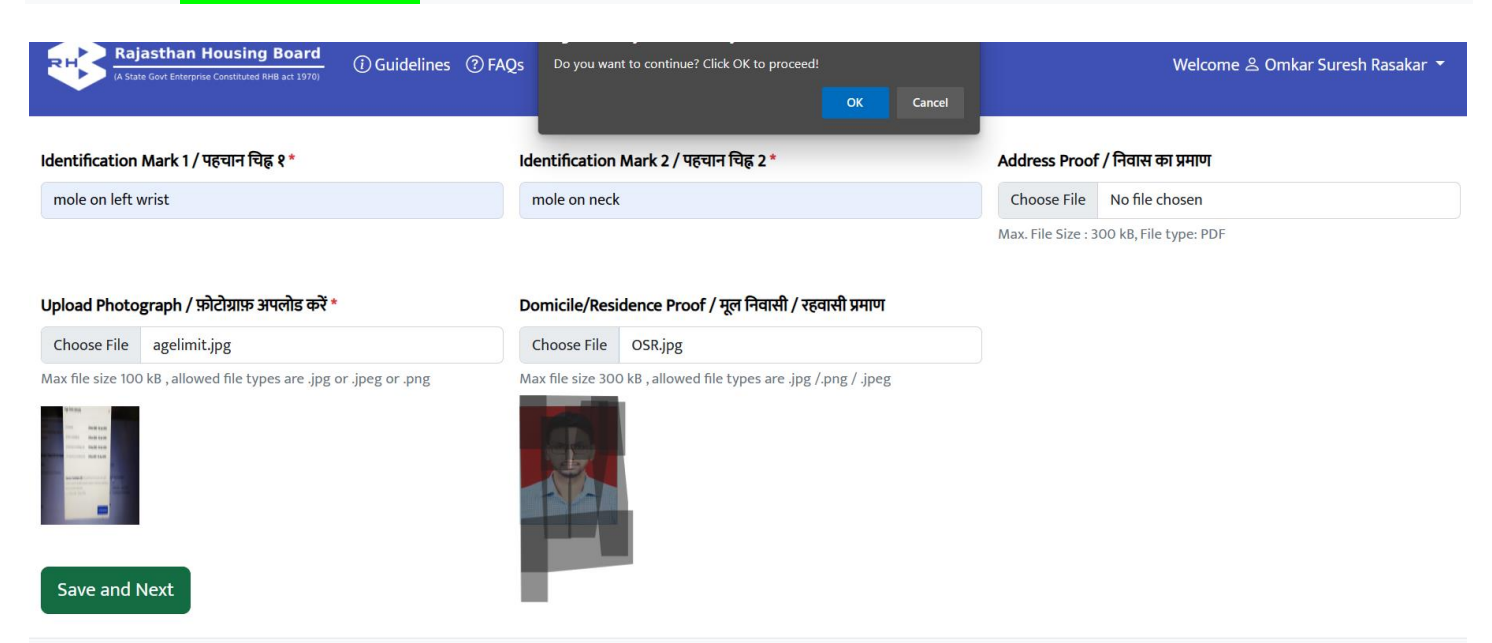

### **14.Photo Capture** (**फोटो** खींचे)

**Take photo from 4 different angles** (4 अलग-अलग कोणों से फ़ोटो लें)

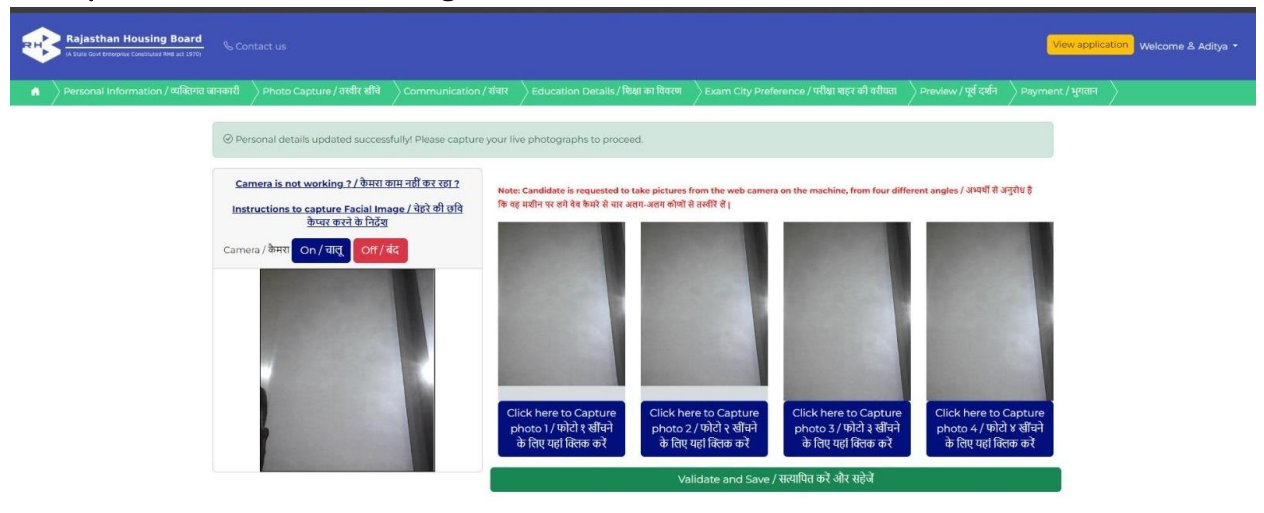

# **15.Add Communication Details (Address) and click on "Save and Proceed"** (संपका नववरण (पर्त) जोडेंऔर

## **"Save and Proceed"** पर क्लिककरे)

If the Permanent Address is same as Correspondence address then click on Check box (यदि स्थायी पता पत्राचार पते के समान है तो चेक बॉक्स पर टिक करें)

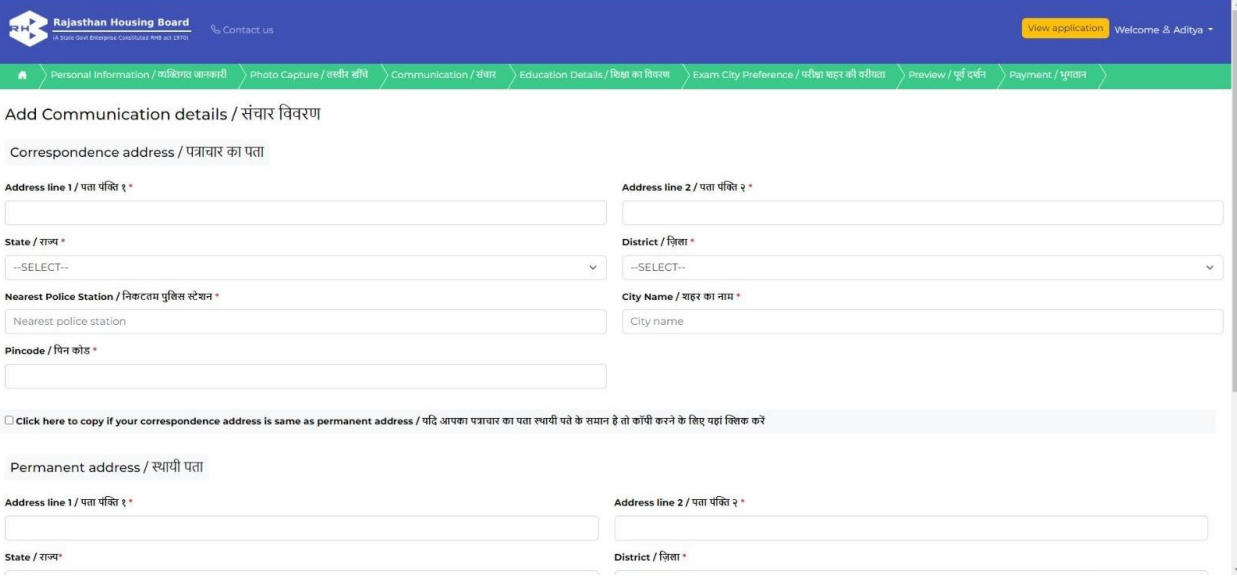

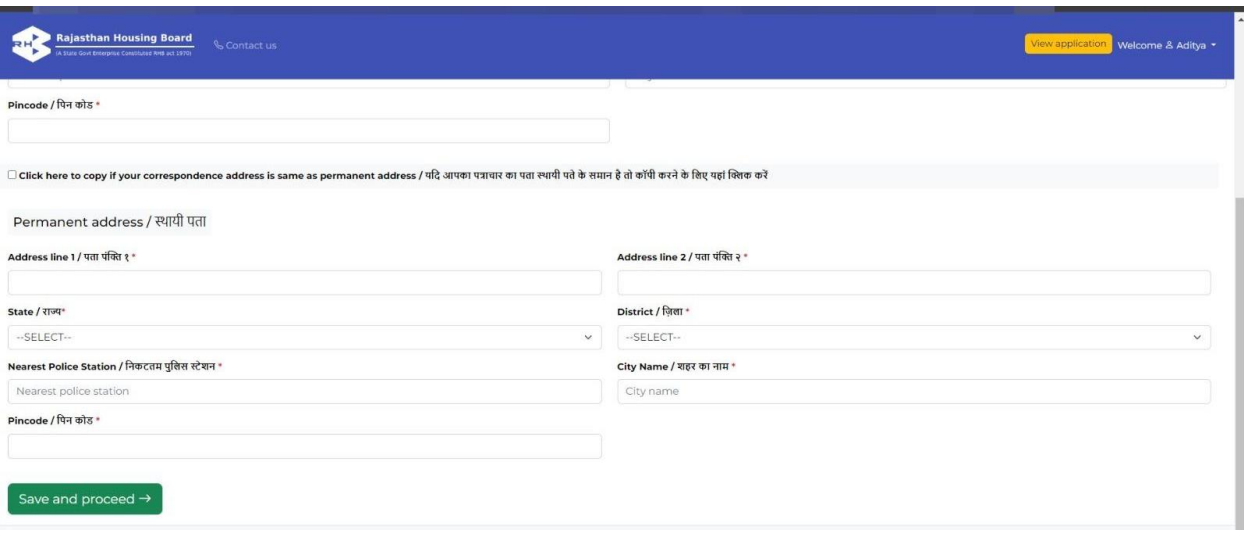

## 16.Add Educational Details (शैक्षणिक विवरण जोड़ें)

**Fill details starting from 10<sup>th</sup> (10वीं से विवरण भरना शुरू करें)** 

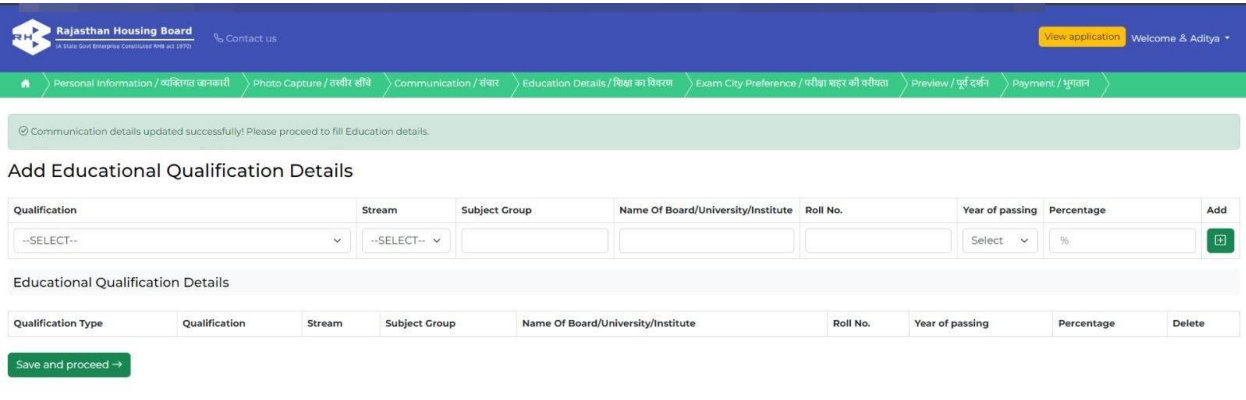

### 17. Select the Examination City (परीक्षा सिटी का चयन करें) Select the State and Exam City (राज्य और परीक्षा सिटी का चयन करें)

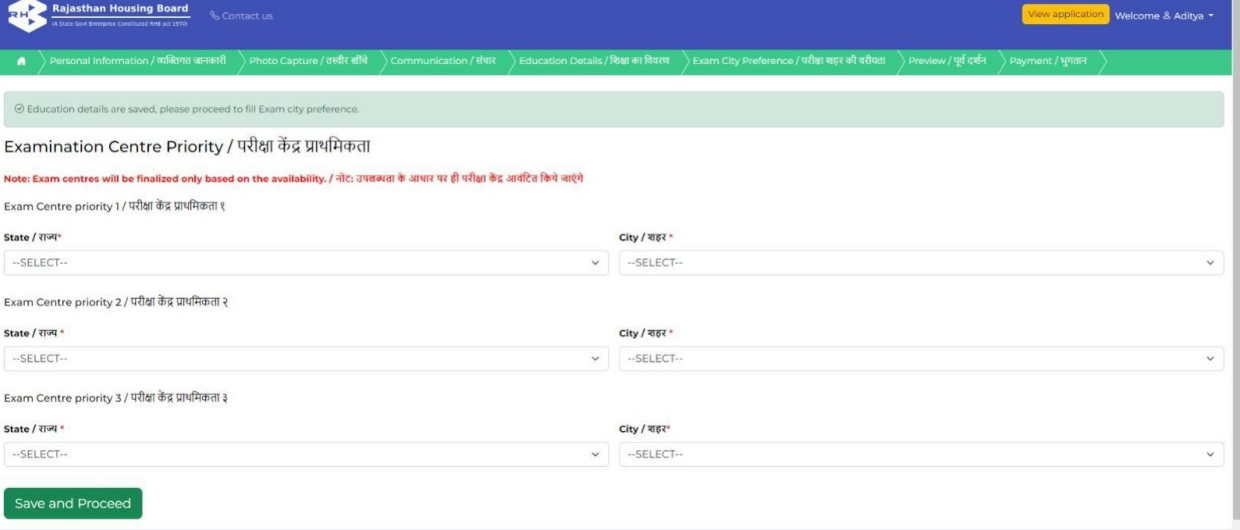

### **18. Preview Details** (प्रीव्यूनववरण)

**To check the details click on "Preview Details"** (नववरण जतंचिेके निए **"Preview Details"** पर क्लिक करें)

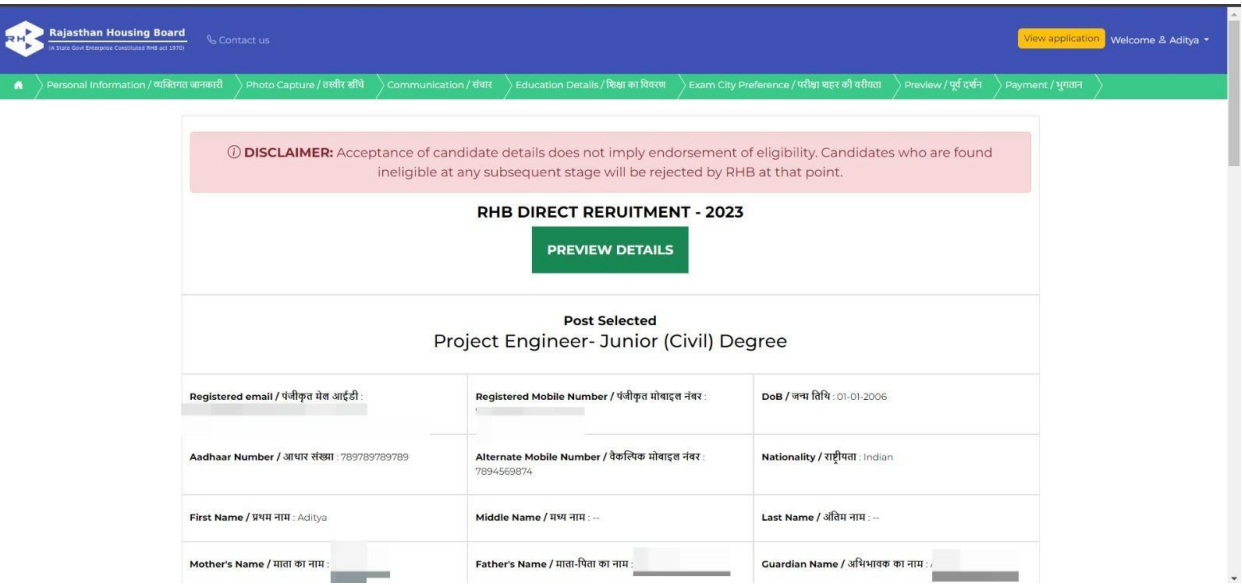

19. Payment Details (भुगतान विवरण)

**Make payment By Using SBIePay Or Qpay** (SBIePay यत Qpay कत उपयोग करके भुगर्ति करें)

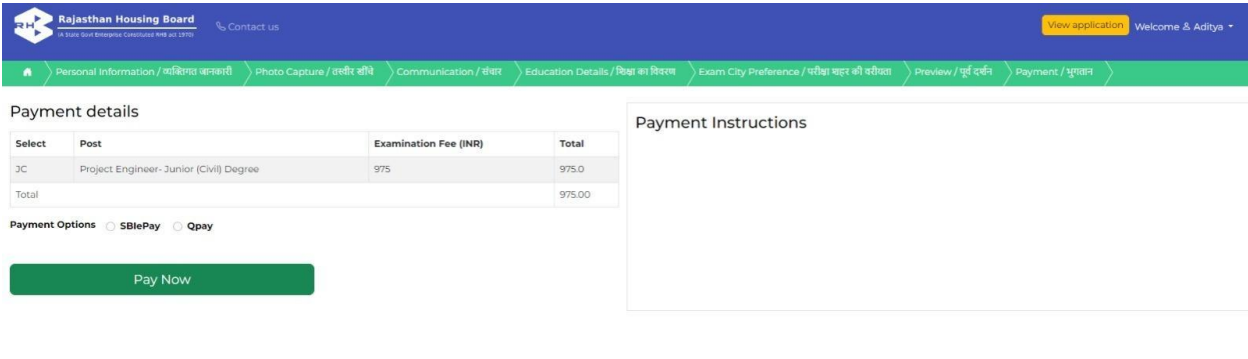

**To check application click on "View Application"** (आवेर्दि की जतंच करिेके निए **"View Application"** पर क्लिक करें)